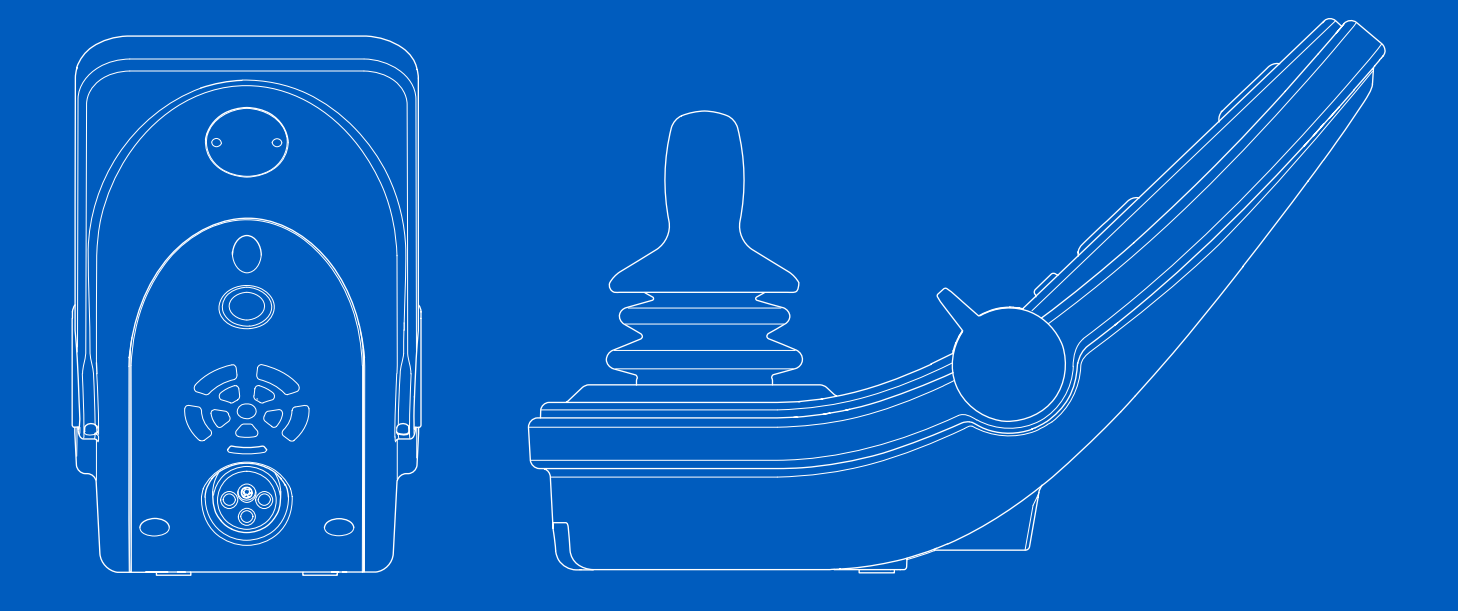

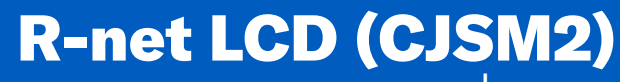

Používateľská príručka | Slovensky

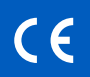

# Úvod

Táto používateľská príručka pokrýva funkcie ovládacieho panela zariadenia R-net LCD (CJSM2) a je určená ako doplnok k používateľskej príručke k elektrickému invalidnému vozíku.

Prečítajte si a dodržujte všetky pokyny a výstrahy vo všetkých príručkách dodaných s elektrickým invalidným vozíkom a jeho príslušenstvom. Pri nesprávnom použití hrozí nebezpečenstvo úrazu a poškodenie invalidného vozíka. S cieľom znížiť tieto riziká si dôkladne preštudujte návod všetku dokumentáciu, najmä bezpečnostné pokyny a výstražné texty.

Je tiež nesmierne dôležité, aby ste už pred používaním venovali dostatok času oboznámeniu sa s rôznymi tlačidlami, ovládačmi funkcií a riadenia, rôznymi možnosťami nastavenia sedadla a pod. invalidného vozíka a jeho príslušenstva.

Všetky informácie, obrázky, ilustrácie a špecifikácie vychádzajú z informácií o produkte dostupných v čase tlače. Obrázky a ilustrácie sú reprezentatívne príklady a ich zámerom nie je presne zobraziť príslušné časti vozíka.

Vyhradzujeme si právo na uskutočnenie zmien výrobku bez predchádzajúceho oznámenia.

Vyrobila a uverejnila spoločnosť Permobil Vydanie: 4 Dátum: 2024-03-14 Č. objednávky: 341624 slk-SK

### Ako kontaktovať spoločnosť Permobil

väg 20

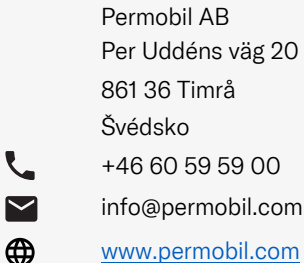

L

L  $\blacktriangledown$ </u>

### Sídlo skupiny Permobil

Permobil AB Per Uddéns väg 20 861 36 Timrå Švédsko +46 60 59 59 00 info@permobil.com www.permobil.com

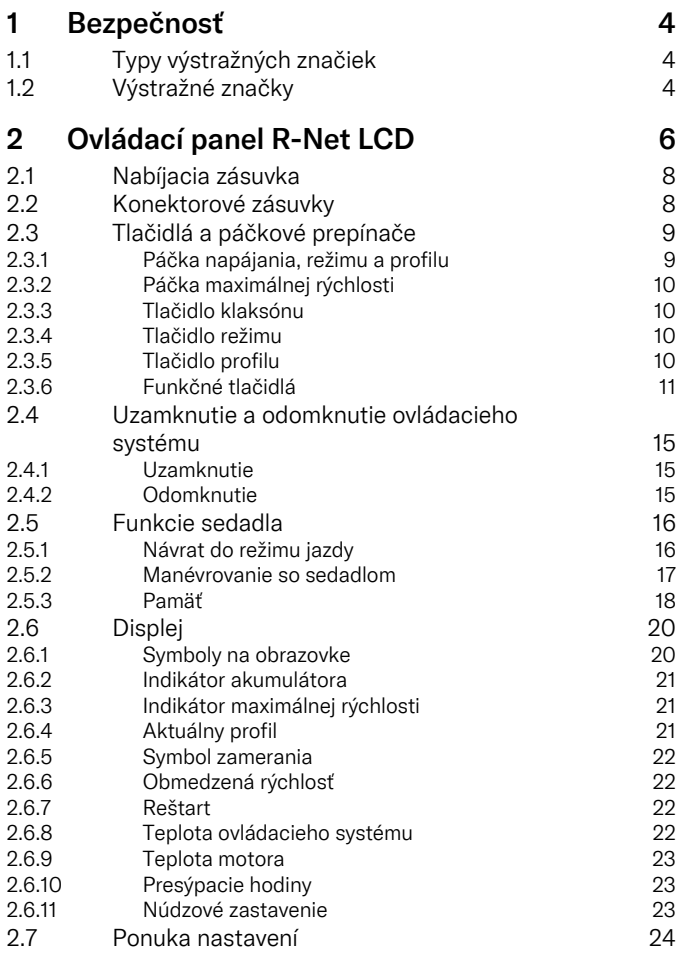

4

4

8

8

9

9

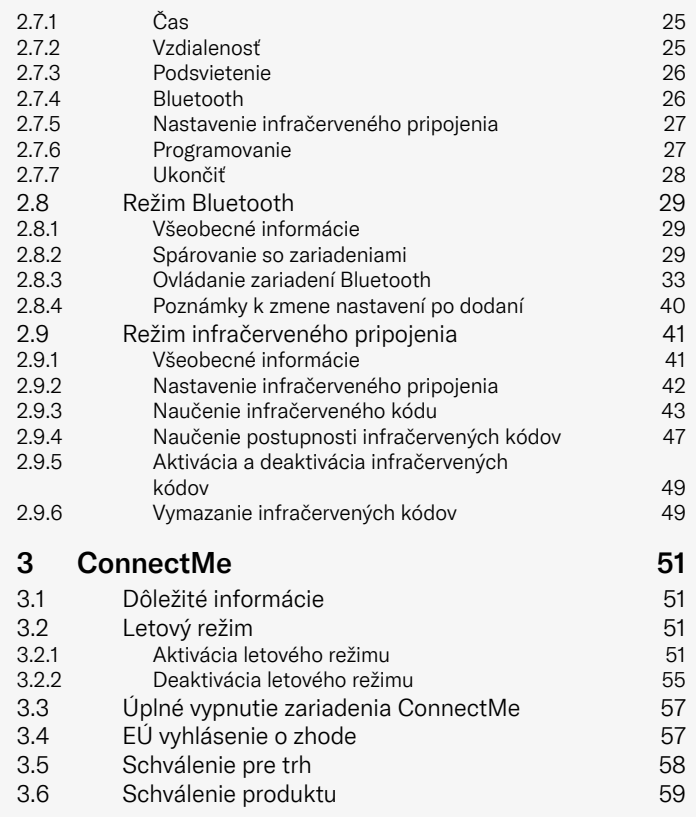

# <span id="page-3-0"></span>**Bezpečnosť**

# <span id="page-3-1"></span>1.1 Typy výstražných značiek

V tejto príručke sa používajú nasledujúce typy výstražných značiek:

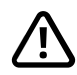

# **VÝSTRAHA!**

Označuje nebezpečnú situáciu, ktorá, ak sa jej nezabráni, by mohla mať za následok smrť alebo vážne zranenie, ako aj poškodenie výrobku alebo iného majetku.

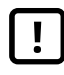

# UPOZORNENIE!

Označuje nebezpečnú situáciu, ktorá, ak sa jej nezabráni, môže mať za následok poškodenie produktu alebo iného majetku.

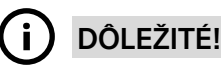

Upozorňuje na dôležité informácie.

# 1.2 Výstražné značky

### <span id="page-3-2"></span>VÝSTRAHA! Aktivujte letový režim, kde nie ie povolený rádiový prenos

<span id="page-3-3"></span>Zariadenie ConnectMe obsahuje rádiový vysielač. V určitých oblastiach nie je rádiové vysielanie povolené a zariadenie ConnectMe musí byť nastavené na letový režim. Príklady týchto typov oblastí okrem iného zahŕňajú:

- Oblasti s potenciálne výbušnou atmosférou, ako sú priestory čerpania palív, podpalubia lodí, zariadenia na prepravu alebo skladovanie palív alebo chemikálií, a oblasti, kde vzduch obsahuje chemikálie alebo častice, ako sú obilie, prach alebo kovové prášky.
- Oblasti, kde sa vyžaduje rádiové ticho, ako sú nemocnice, kliniky alebo zdravotnícke zariadenia, aby sa zabránilo možnému rušeniu citlivých zdravotníckych zariadení.
- Na letiskách alebo v lietadlách, kde vám to nariadi personál letiska alebo leteckej spoločnosti.
- V oblastiach trhacích prác alebo v oblastiach s upozornením, aby boli "obojsmerné vysielačky" alebo "elektronické zariadenia" vypnuté, aby nerušili trhacie práce.

Zodpovedáte za venovanie pozornosti tomu, kde je a kde nie je povolené rádiové vysielanie.

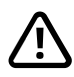

### VÝSTRAHA! Poškodené kryty pákového ovládača vždy vymeňte

Invalidný vozík chráňte pred vystavením akémukoľvek typu vlhkosti vrátane dažďa, snehu, blata alebo postreku.

Ak na niektorom z krytov alebo na chrániči pákového ovládača spozorujete praskliny alebo trhliny, musí sa ihneď vymeniť. Ak tak neurobíte, vlhkosť môže vniknúť do elektroniky a spôsobiť zranenie osôb alebo poškodenie majetku vrátane požiaru.

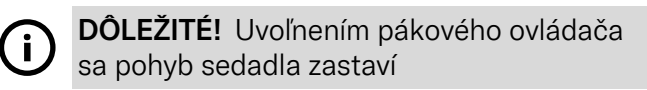

<span id="page-4-1"></span>Uvoľnením pákového ovládača sa pohyb sedadla zastaví.

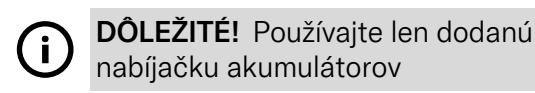

<span id="page-4-0"></span>Záruka na vozík stráca platnosť, ak do nabíjacej zásuvky na ovládacom paneli zapojíte iné zariadenie ako nabíjačku akumulátorov dodávanú s vozíkom alebo uzamykací kľúč.

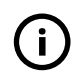

DÔLEŽITÉ! Systémové údaje sa dajú prenášať

<span id="page-4-2"></span>Zariadenie ConnectMe dokáže zaznamenávať systémové údaje a ak je aktivované, v určitých prípadoch môže prenášať nejaké údaje vrátane polohy GPS. Tieto informácie pomáhajú napr. pri diagnostike systémov invalidných vozíkov a pri neustálom zlepšovaní bezpečnosti invalidných vozíkov. Spoločnosť Permobil môže pristupovať k informáciám a zdieľať ich s ostatnými:

- so súhlasom vlastníka invalidného vozíka alebo jeho osobného zástupcu;
- na účely bezpečnostného výskumu alebo diagnostiky invalidného vozíka;
- v reakcii na oficiálnu žiadosť orgánov presadzovania práva alebo inej štátnej organizácie;
- na použitie pri riešení sporov týkajúcich sa spoločnosti Permobil, jej pridružených spoločností alebo predajnej/ servisnej organizácie a
- ak to inak vyžaduje alebo povoľuje zákon.

Ďalšie informácie o tom, ako môže spoločnosť Permobil používať vaše údaje, nájdete v oznámení o ochrane osobných údajov na adrese https://privacy.permobil.com/

# <span id="page-5-0"></span>2 Ovládací panel R-Net LCD

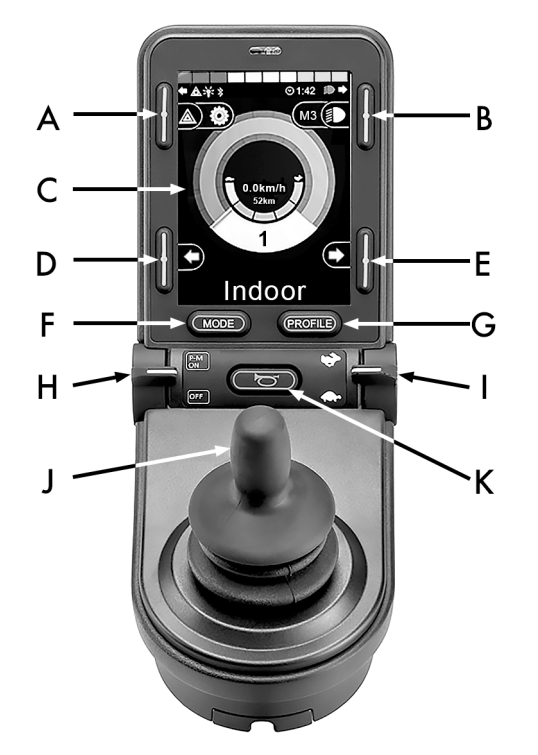

- A. Výstražné svetlá a zdvíhač sedadla
- B. Svetlá a sklon operadla
- C. Obrazovka
- D. Smerovka doľava a sklon opierky nôh
- E. Smerovka doprava a sklon sedadla
- F. Tlačidlo režimu
- G. Tlačidlo profilu
- H. Hlavný vypínač; volič režimu alebo profilu
- I. Páčka maximálnej rýchlosti, zníženie alebo zvýšenie
- J. Pákový ovládač
- K. Tlačidlo klaksónu

Prehľadový obrázok na predchádzajúcej strane zobrazuje základné funkcie ovládacieho panela. Tlačidlá, prepínače a pákový ovládač môžu mať ďalšie funkcie.

Nabíjacia zásuvka sa nachádza na prednej strane panela.

Dve konektorové zásuvky sa nachádzajú na základni panela. Jedna je určený pre externý vypínač a druhá pre externý prepínač profilov.

Vozík môže byť okrem ovládacieho panela vybavený aj dodatočným panelom ovládania sedadla.

# <span id="page-7-0"></span>2.1 Nabíjacia zásuvka

Táto zásuvka sa môže používať iba na nabíjanie alebo uzamknutie vozíka. Do tejto zásuvky nepripájajte programovací kábel akéhokoľvek typu. Táto zásuvka sa nesmie používať ako napájací zdroj akéhokoľvek iného elektrického zariadenia. Pripojenie iných elektrických zariadení môže poškodiť ovládací systém alebo ovplyvniť elektromagnetickú kompatibilitu (EMC) vozíka.

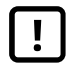

DÔLEŽITÉ! [Používajte](#page-4-0) len dodanú nabíjačku [akumulátorov](#page-4-0)

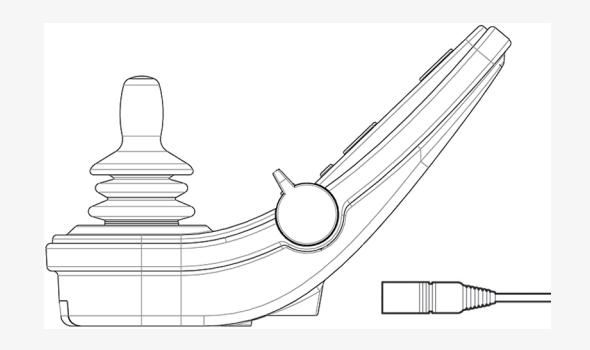

# <span id="page-7-1"></span>2.2 Konektorové zásuvky

Konektor externého vypínača @ umožňuje používateľovi zapnúť alebo vypnúť ovládací systém pomocou externého zariadenia, ako je napríklad prídavné tlačidlo.

Konektor externého prepínača profilov <sup>O</sup> umožňuje používateľovi vybrať profily pomocou externého zariadenia, ako je napríklad prídavné tlačidlo. Na zmenu profilu počas jazdy stačí stlačiť tlačidlo.

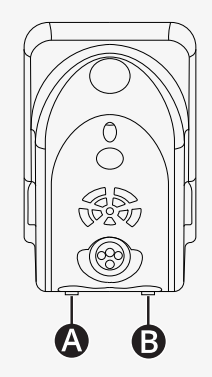

# <span id="page-8-0"></span>2.3 Tlačidlá a páčkové prepínače

Na ovládacom paneli je celkovo 7 tlačidiel a 2 páčkové prepínače.

### <span id="page-8-1"></span>2.3.1 Páčka napájania, režimu a profilu

Páčkový prepínač sa používa na zapnutie alebo vypnutie ovládacieho systému.

Zatlačením páčkového prepínača dopredu zapnete napájanie. Potiahnutím páčkového prepínača dozadu vypnete napájanie.

Pomocou páčkového prepínača je tiež možné prechádzať medzi dostupnými profilmi a režimami. Zatlačením páčkového prepínača dopredu je možné prechádzať medzi dostupnými profilmi a režimami.

Ak je váš panel vybavený staršou verziou páčkového prepínača, ako je znázornené na obrázku, postupujte podľa nižšie uvedeného popisu.

Potiahnutím páčkového prepínača dozadu zapnete alebo vypnete napájanie.

Pomocou páčkového prepínača je tiež možné prechádzať medzi dostupnými profilmi a režimami. Zatlačením páčkového prepínača dopredu je možné prechádzať medzi dostupnými profilmi a režimami.

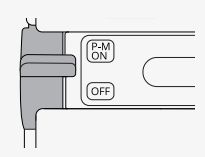

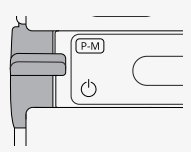

#### <span id="page-9-0"></span>2.3.2 Páčka maximálnej rýchlosti

Táto páčka umožňuje znížiť alebo zvýšiť maximálnu rýchlosť vozíka. Indikátor maximálnej rýchlosti na displeji zobrazuje aktuálne nastavenie. Zatlačením páčky dopredu zvýšite a dozadu znížite nastavenie.

Ak má váš invalidný vozík zariadenie Power Platform, na ovládacom paneli sú nové ikony. Pozrite si časť 2.6 *[Displej](#page-19-0)*, strana 20.

### <span id="page-9-1"></span>2.3.3 Tlačidlo klaksónu

Po stlačení tohto tlačidla sa rozoznie klaksón.

### <span id="page-9-2"></span>2.3.4 Tlačidlo režimu

Tlačidlo režimu umožňuje používateľovi prechádzať cez dostupné prevádzkové režimy ovládacieho systému. Počet dostupných režimov sa líši.

### <span id="page-9-3"></span>2.3.5 Tlačidlo profilu

Tlačidlo profilu umožňuje používateľovi prechádzať cez dostupné profily ovládacieho systému. Počet dostupných profilov sa líši.

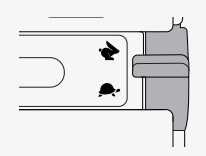

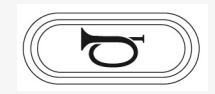

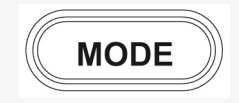

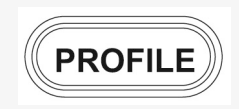

### <span id="page-10-0"></span>2.3.6 Funkčné tlačidlá

Na ľavej a pravej strane displeja sa nachádzajú štyri funkčné tlačidlá. Symboly na obrazovke zobrazujú aktuálnu funkciu.

#### 2.3.6.1 Výstražné svetlá a zdvíhač sedadla

Toto tlačidlo ovláda výstražné svetlá invalidného vozíka, ak je invalidný vozík vybavený svetlami, a zdvíhanie sedadla, ak je táto funkcia naprogramovaná pre ovládací panel.

Výstražné svetlá sa používajú, keď je invalidný vozík umiestnený tak, že predstavuje prekážku pre iných ľudí. Keď sú výstražné svetlá zapnuté, symbol na obrazovke bude blikať synchronizovane s výstražnými svetlami invalidného vozíka.

Postup zapnutia a vypnutia výstražných svetiel je nasledovný.

- 1. Stlačením tlačidla sa zapnú výstražné svetlá.
- 2. Opätovným stlačením tlačidla sa výstražné svetlá vypnú.

Postup ovládania zdvíhania sedadla je nasledovný.

- 1. Stlačením a podržaním tlačidla sa sedadlo zdvihne do požadovanej polohy.
- 2. Opätovným stlačením a podržaním tlačidla sa sedadlo spustí do požadovanej polohy.

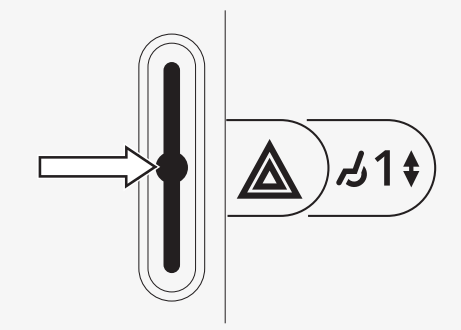

#### 2.3.6.2 Svetlá a sklon operadla

Toto tlačidlo ovláda predné a zadné svetlá, ak je invalidný vozík vybavený svetlami, a sklon operadla, ak je táto funkcia naprogramovaná pre ovládací panel.

Keď sú svetlá zapnuté, symbol na obrazovke bude svietiť.

Postup zapnutia a vypnutia svetiel je nasledovný.

- 1. Stlačením tlačidla sa zapnú predné a zadné svetlá.
- 2. Opätovným stlačením tlačidla sa predné a zadné svetlá vypnú.

Postup ovládania sklonu operadla je nasledovný.

- 1. Stlačením a podržaním tlačidla sa operadlo nakloní dopredu do požadovanej polohy.
- 2. Opätovným stlačením a podržaním tlačidla sa operadlo nakloní dozadu do požadovanej polohy.

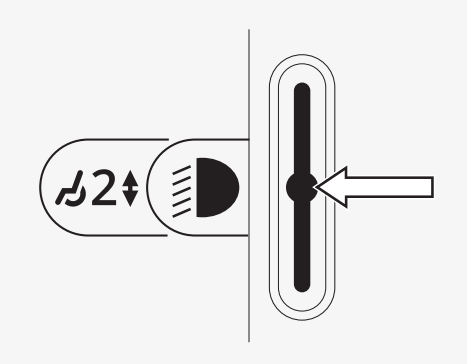

#### 2.3.6.3 Smerovka doľava a sklon opierky nôh

Toto tlačidlo ovláda smerovku doľava, ak je invalidný vozík vybavený svetlami, a sklon opierky nôh, ak je táto funkcia naprogramovaná pre ovládací panel. Keď je ľavá smerovka zapnutá, symbol na obrazovke bude blikať synchronizovane s ľavou smerovkou invalidného vozíka.

Postup zapnutia a vypnutia ľavej smerovky je nasledovný.

- 1. Stlačením tlačidla sa ľavá smerovka zapne.
- 2. Opätovným stlačením tlačidla sa ľavá smerovka vypne.

Postup ovládania sklonu opierka nôh je nasledovný.

- 1. Stlačením a podržaním tlačidla sa opierka nôh nakloní dopredu do požadovanej polohy.
- 2. Opätovným stlačením a podržaním tlačidla sa opierka nôh nakloní dozadu do požadovanej polohy.

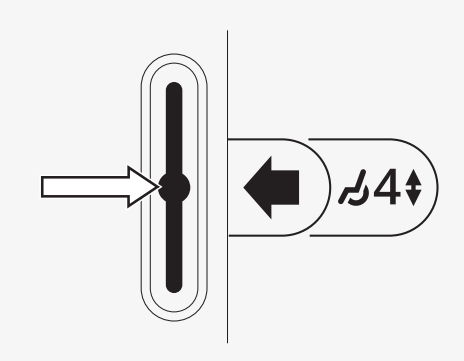

#### 2.3.6.4 Smerovka doprava a sklon sedadla

Toto tlačidlo ovláda smerovku doprava, ak je invalidný vozík vybavený svetlami, a sklon sedadla, ak je táto funkcia naprogramovaná pre ovládací panel.

Keď je pravá smerovka zapnutá, symbol na obrazovke bude blikať synchronizovane s pravou smerovkou invalidného vozíka.

Postup zapnutia a vypnutia pravej smerovky je nasledovný.

- 1. Stlačením tlačidla sa pravá smerovka zapne.
- 2. Opätovným stlačením tlačidla sa pravá smerovka vypne.

Postup ovládania sklonu sedadla je nasledovný.

- 1. Stlačením a podržaním tlačidla sa sedadlo nakloní dopredu do požadovanej polohy.
- 2. Opätovným stlačením a podržaním tlačidla sa sedadlo nakloní dozadu do požadovanej polohy.

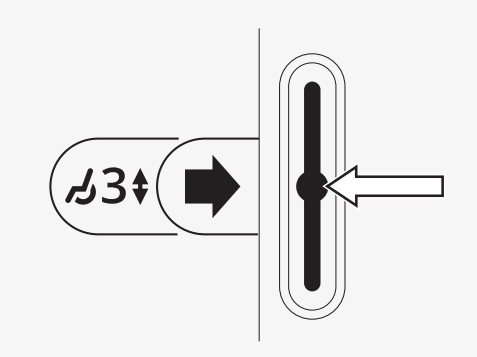

# <span id="page-14-0"></span>2.4 Uzamknutie a odomknutie ovládacieho systému

### <span id="page-14-1"></span>2.4.1 Uzamknutie

- Zapnite ovládací systém a posuňte páčku dozadu.
- Po jednej sekunde ovládací systém pípne. Uvoľnite páčku.
- Posuňte pákový ovládač dopredu, kým ovládací systém nezapípa.
- Posuňte pákový ovládač dozadu, kým ovládací systém nezapípa.
- Uvoľnite pákový ovládač; ozve sa dlhé pípnutie.
- Vozík je teraz uzamknutý.
- Vozík je vypnutý.

### <span id="page-14-2"></span>2.4.2 Odomknutie

- Ak je ovládací systém vypnutý, posuňte páčku dopredu.
- Posuňte pákový ovládač dopredu, kým ovládací systém nezapípa.
- Posuňte pákový ovládač dozadu, kým ovládací systém nezapípa.
- Uvoľnite pákový ovládač; ozve sa dlhé pípnutie.
- Vozík je teraz odomknutý.

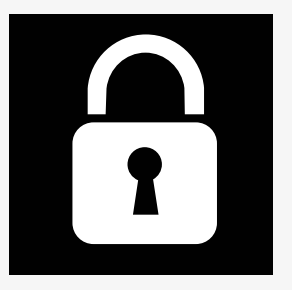

# <span id="page-15-0"></span>2.5 Funkcie sedadla

Nie všetky funkcie sedadla sú k dispozícii na všetkých modeloch sedadiel.

Na niektorých sedadlách sa funkcie sedadla dajú ovládať pákovým ovládačom pomocou ovládacieho panela. Niektoré modely umožňujú uložiť do pamäte tri polohy sedadla. Mechanizmus nastavenia sedadla uloží do pamäte každú uloženú polohu sedadla. Znamená to, že predtým uložená poloha sedadla sa ľahko dá vyvolať.

### <span id="page-15-1"></span>2.5.1 Návrat do režimu jazdy

Stláčajte tlačidlo režimu, kým sa na displeji ovládacieho panela nezobrazí štandardný obraz displeja s indikátorom rýchlosti.

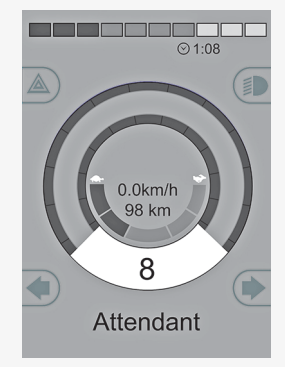

#### <span id="page-16-0"></span>2.5.2 Manévrovanie so sedadlom

- 1. Stláčajte tlačidlo režimu, kým sa na displeji ovládacieho panela nezobrazí ikona funkcie sedadla.
- 2. Posunutím pákového ovládača doľava alebo doprava vyberiete funkciu sedadla. Na displeji sa zobrazí ikona zvolenej funkcie sedadla. Zobrazené ikony závisia od modelu sedadla a dostupných funkcií.
- 3. Posunutím pákového ovládača dopredu alebo dozadu aktivujete funkciu.

Ak sa spolu s ikonou sedadla zobrazí aj symbol M, znamená to, že bola aktivovaná pamäťová funkcia. Posunutím pákového ovládača doľava alebo doprava vyberiete zasa funkciu sedadla.

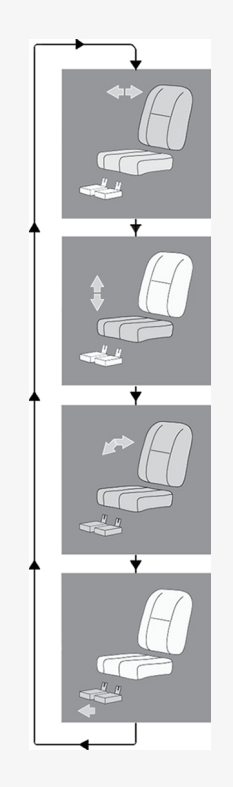

#### <span id="page-17-0"></span>2.5.3 Pamäť

#### 2.5.3.1 Uloženie polohy sedadla do pamäte

Niektoré systémy ovládania sedadla umožňujú uložiť do pamäte tri polohy sedadla. Mechanizmus nastavenia sedadla uloží do pamäte každú uloženú polohu sedadla. Znamená to, že predtým uložená poloha sedadla sa ľahko dá vyvolať.

Postup uloženia polohy sedadla do pamäte je nasledovný:

- 1. Nastavte funkciu sedadla do požadovanej polohy.
- 2. Aktivujte funkciu pamäte sedadla stláčaním tlačidla režimu, kým sa na displeji ovládacieho panela nezobrazí ikona sedadla.
- 3. Posunutím pákového ovládača doľava alebo doprava vyberte uloženú polohu (M1, M2 alebo M3). Na displeji ovládacieho panela sa zobrazí ikona sedadla a symbol pamäte M pre zvolenú uloženú polohu.
- 4. Posunutím pákového ovládača dozadu aktivujte funkciu uloženia. Vedľa symbolu pamäte M sa zobrazí šípka.
- 5. Uložte aktuálnu polohu posunutím pákového ovládača dopredu a jeho podržaním v tejto polohe, až kým zmizne šípka vedľa symbolu pamäte M.

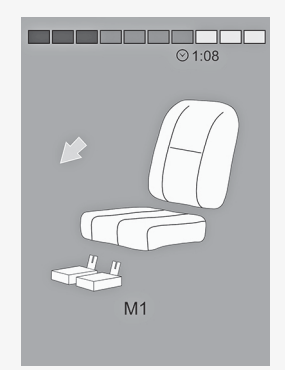

#### 2.5.3.2 Vyvolanie polohy sedadla z pamäte

Postup vyvolania polohy sedadla z pamäte je nasledovný:

- 1. Stláčajte tlačidlo režimu, kým sa na displeji ovládacieho panela nezobrazí ikona funkcie sedadla.
- 2. Posunutím pákového ovládača doľava alebo doprava vyberte uloženú polohu (M1, M2 alebo M3). Na displeji ovládacieho panela sa zobrazí ikona sedadla a symbol pamäte M pre zvolenú uloženú polohu.
- 3. Zatlačte pákový ovládač dopredu. Sedadlo sa nastaví do predtým uloženej polohy. Z bezpečnostných dôvodov sa pákový ovládač musí držať stlačený dopredu, až kým sa sedadlo úplne nenastaví do uloženej polohy. Po nastavení do uloženej polohy sa sedadlo prestane pohybovať.

DÔLEŽITÉ! [Uvoľnením](#page-4-1) pákového ovládača sa pohyb [sedadla](#page-4-1) zastaví

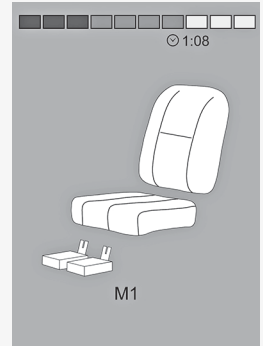

# <span id="page-19-0"></span>2.6 Displej

Na displeji sa zobrazuje stav ovládacieho systému. Ovládací systém je zapnutý, ak je displej podsvietený.

### <span id="page-19-1"></span>2.6.1 Symboly na obrazovke

Obrazovka jazdy R-net má spoločné prvky, ktoré sa zobrazujú vždy, ako aj komponenty, ktoré sa zobrazujú len za určitých podmienok.

- A. Rýchlomer
- B. Názov profilu
- C. Indikátor akumulátora
- D. Hodiny
- E. Indikátor maximálnej rýchlosti
- F. Aktuálny profil

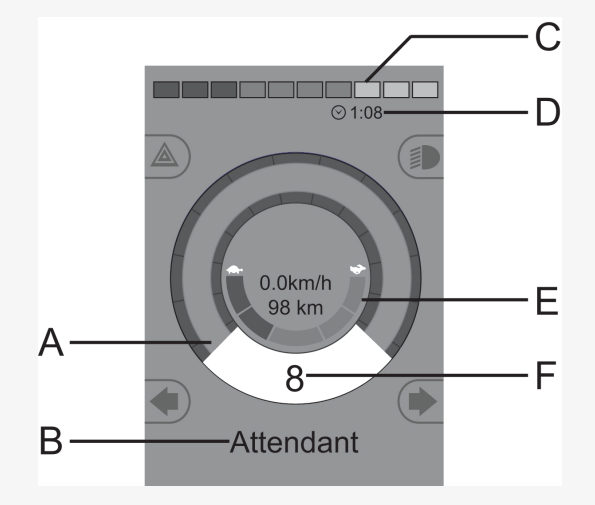

#### <span id="page-20-0"></span>2.6.2 Indikátor akumulátora

Displej zobrazuje stav akumulátora (zľava doprava):

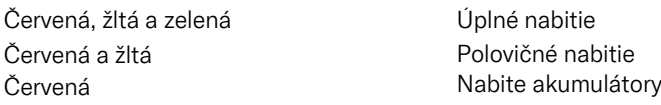

Zobrazuje sa zvyšná úroveň nabitia akumulátora a môže slúžiť ako upozornenie na stav akumulátora pre používateľa.

- Svieti: všetko je v poriadku.
- Bliká pomaly: ovládací systém pracuje správne, ale čo najskôr dobite akumulátor.
- Zvyšovanie: akumulátory vozíka sa nabíjajú. Vozík sa nedá používať, kým sa nabíjačka neodpojí a ovládací systém sa nevypne a znovu nezapne.

### <span id="page-20-1"></span>2.6.3 Indikátor maximálnej rýchlosti

Zobrazuje aktuálne nastavenú maximálnu rýchlosť. Nastavenú maximálnu rýchlosť upravíte páčkovým tlačidlom.

### <span id="page-20-2"></span>2.6.4 Aktuálny profil

Číslo profilu označuje, s ktorým profilom ovládací systém práve pracuje. Text profilu zodpovedá názvu alebo popisu profilu, s ktorým ovládací systém práve pracuje.

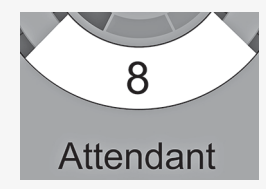

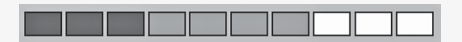

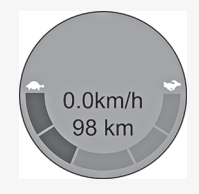

#### <span id="page-21-0"></span>2.6.5 Symbol zamerania

Ak ovládací systém obsahuje viac ako jeden spôsob priameho ovládania, napríklad ak má modul sekundárneho pákového ovládača alebo modul Dual Attendant, v module, ktorý ovláda vozík, sa zobrazuje tento symbol.

### <span id="page-21-1"></span>2.6.6 Obmedzená rýchlosť

Ak je rýchlosť vozíka obmedzená, napríklad zdvihnutým sedadlom, zobrazí sa tento symbol. Ak je jazda invalidného vozíka zakázaná, tento symbol bude blikať.

### <span id="page-21-2"></span>2.6.7 Reštart

Ak ovládací systém vyžaduje reštart, napríklad po zmene konfigurácie modulu, tento symbol bude blikať.

### <span id="page-21-3"></span>2.6.8 Teplota ovládacieho systému

Tento symbol znamená, že sa aktivovala bezpečnostná funkcia. Táto bezpečnostná funkcia obmedzuje napájanie motorov a po vychladnutí ovládacieho systému sa automaticky resetuje. Keď sa zobrazí tento symbol, jazdite pomaly alebo zastavte invalidný vozík. Ak teplota ovládacieho systému ďalej stúpa, môže dosiahnuť úroveň, pri ktorej musí ovládací systém vychladnúť a v ktorej už ďalšia jazda nie je možná.

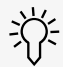

#### <span id="page-22-0"></span>2.6.9 Teplota motora

Tento symbol znamená, že sa aktivovala bezpečnostná funkcia. Táto bezpečnostná funkcia obmedzuje napájanie motorov a po určitom čase sa automaticky resetuje. Po resetovaní systému symbol zmizne. Keď sa zobrazí tento symbol, jazdite pomaly alebo zastavte invalidný vozík. Spoločnosť Permobil odporúča jazdiť pomaly ešte krátky čas po zmiznutí symbolu, aby sa zabránilo zbytočnému namáhaniu invalidného vozíka. Ak sa symbol zobrazí viackrát a invalidný vozík sa nepoužíva za žiadnych podmienok uvedených v kapitole *Obmedzenia jazdy* v používateľskej príručke invalidného vozíka, môže byť nejaký problém s vozíkom. Kontaktujte servisného technika.

### <span id="page-22-1"></span>2.6.10 Presýpacie hodiny

Tento symbol sa zobrazí, keď sa ovládací systém prepína medzi rôznymi stavmi. Príkladom môže byť prechod do programovacieho režimu. Symbol je animovaný a zobrazuje padajúci piesok.

#### <span id="page-22-2"></span>2.6.11 Núdzové zastavenie

Ak je ovládací systém naprogramovaný na zaistenú prevádzku jazdy alebo pohonu, núdzový vypínač je zvyčajne zapojený do konektora externého prepínača profilu. Ak je núdzový vypínač aktivovaný alebo odpojený, tento symbol bude blikať.

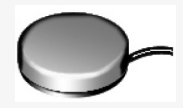

# <span id="page-23-0"></span>2.7 Ponuka nastavení

Ponuka nastavení umožňuje používateľovi zmeniť napríklad čas, jas displeja a farbu pozadia.

Stlačením a podržaním funkčného tlačidla výstražných svetiel otvorte ponuku nastavení. Ak sú funkčné tlačidlá ovládacieho panela naprogramované s funkciami sedadla, najskôr stláčajte tlačidlo režimu, kým sa na obrazovke nezobrazí ikona pre nastavenia, potom stlačením a podržaním funkčného tlačidla výstražných svetiel otvorte ponuku nastavení.

Pohybujte pákovým ovládačom na prechádzanie ponukou. Posunutím pákového ovládača doprava sa otvorí podponuka so súvisiacimi možnosťami funkcií.

Vyberte možnosť *Ukončiť* v spodnej časti ponuky a potom posunutím pákového ovládača doprava ukončite ponuku nastavení.

Položky ponuky sú opísané v nasledujúcich častiach.

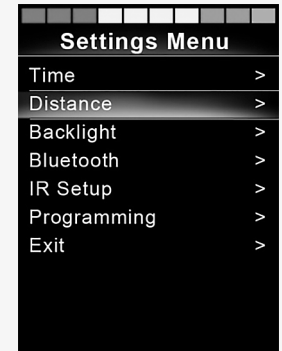

# <span id="page-24-0"></span>2.7.1 Čas

V nasledujúcej časti sú opísané podponuky súvisiace s časom.

Nastaviť čas umožňuje používateľovi nastaviť aktuálny čas. Zobraziť čas nastavenie formátu zobrazenia času alebo jeho vypnutie. Možnosti sú 12 h, 24 h alebo vypnuté.

#### <span id="page-24-1"></span>2.7.2 Vzdialenosť

V nasledujúcej časti sú opísané podponuky súvisiace so vzdialenosťou.

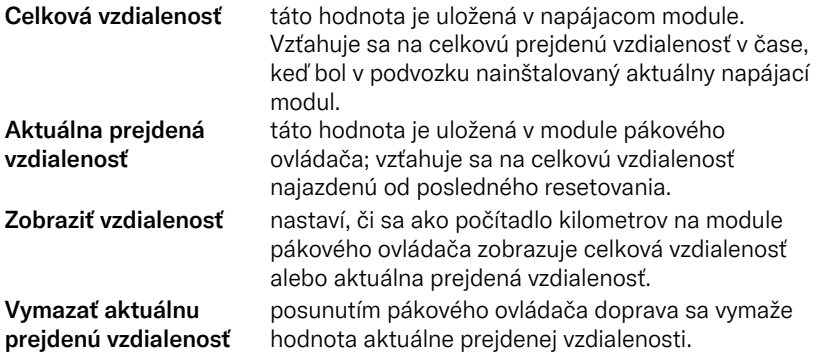

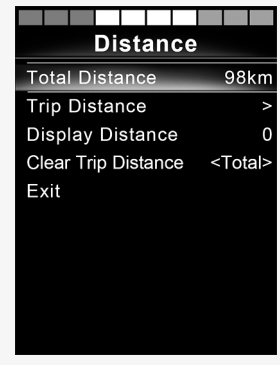

#### <span id="page-25-0"></span>2.7.3 Podsvietenie

V nasledujúcej časti sú opísané podponuky súvisiace s podsvietením.

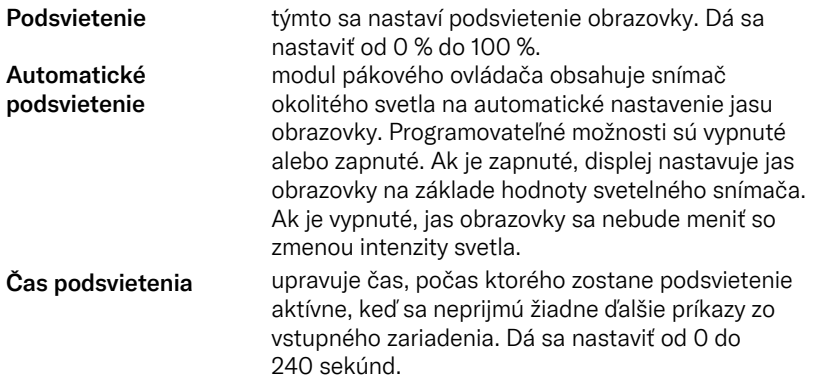

#### <span id="page-25-1"></span>2.7.4 Bluetooth

Vzťahuje sa na ovládacie panely vybavené integrovaným pripojením Bluetooth.

Posunutím pákového ovládača doprava sa otvorí podponuka na konfiguráciu obrazovky režimu Bluetooth.

Pozrite si časť 2.8 *Režim [Bluetooth](#page-28-0)*, strana 29.

#### <span id="page-26-0"></span>2.7.5 Nastavenie infračerveného pripojenia

Vzťahuje sa na ovládacie panely vybavené integrovaným infračerveným pripojením.

Posunutím pákového ovládača doprava sa otvorí podponuka na naučenie a vymazanie infračervených kódov.

Pozrite si časť 2.9 *Režim [infračerveného](#page-40-0) pripojenia*, strana 41.

### <span id="page-26-1"></span>2.7.6 Programovanie

V nasledujúcej časti sú opísané podponuky súvisiace s programovaním.

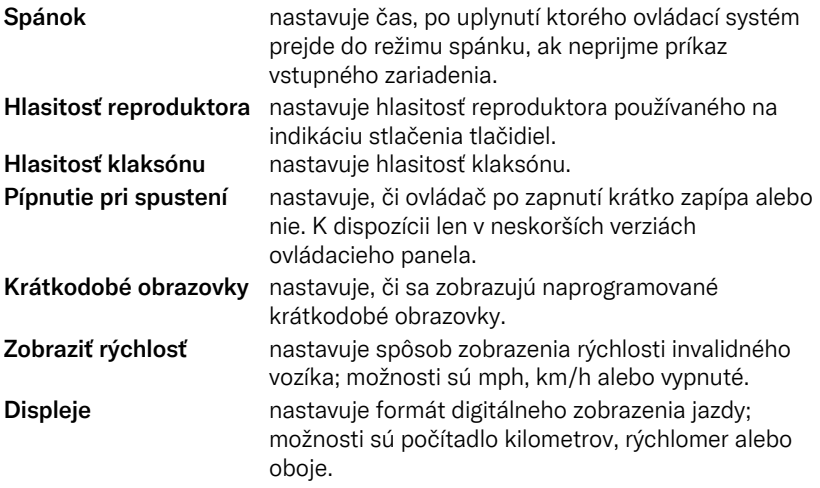

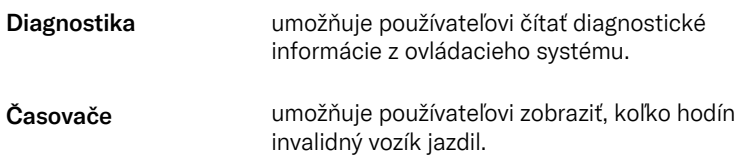

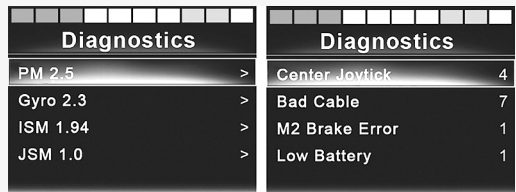

### <span id="page-27-0"></span>2.7.7 Ukončiť

Ukončenie ponuky nastavení.

# <span id="page-28-0"></span>2.8 Režim Bluetooth

Vzťahuje sa len na ovládacie panely R-net s 3,5" alebo 2,8" farebným displejom a integrovaným pripojením Bluetooth.

Moduly pákového ovládača sa líšia v tom, že verzia s 3,5" obrazovkou je vybavená tlačidlami režimu a profilu, ktoré sa nachádzajú pod obrazovkou. Moduly pákového ovládača s 2,8" obrazovkou sú kompaktnejšie a nemajú tieto tlačidlá.

#### <span id="page-28-1"></span>2.8.1 Všeobecné informácie

Keď sa invalidný vozík dodáva vybavený ovládacím panelom obsahujúcim Bluetooth, funkcie Bluetooth sú predprogramované na základné nastavenie. Toto nastavenie je opísané nižšie.

Základné nastavenie je pripravené na spárovanie až so štyrmi zariadeniami Bluetooth bez dodatočných nástrojov: dve počítačové myši alebo zariadenia Android a dve zariadenia iDevice. Nastavenie je možné preprogramovať pomocou programovacieho kľúča a programovacieho softvéru R-net nainštalovaného v počítači. Môžete napríklad zmeniť text a ikony, ktoré opisujú určité zariadenie, aktivovať príkazy myši, nastaviť čas švihnutia a upraviť rýchlosť ukazovateľa myši.

#### <span id="page-28-2"></span>2.8.2 Spárovanie so zariadeniami

Zapnite Bluetooth na zariadení, ktoré chcete spárovať s invalidným vozíkom.

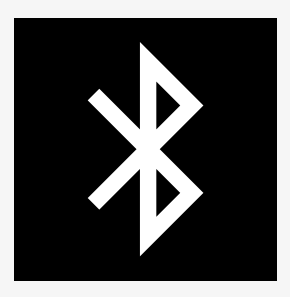

#### 2.8.2.1 Ponuka nastavení

Stlačením a podržaním funkčného tlačidla výstražných svetiel otvorte hlavnú ponuku nastavení. Výberom položky *Bluetooth* otvorte ponuku nastavení Bluetooth.

Ak sú funkčné tlačidlá ovládacieho panela naprogramované s funkciami sedadla, stláčajte tlačidlo režimu, kým sa na obrazovke nezobrazí ikona pre nastavenia. Potom stlačením a podržaním funkčného tlačidla vedľa ikony nastavení otvorte ponuku nastavení. Výberom položky *Bluetooth* otvorte ponuku nastavení Bluetooth.

Na obrazovke sa zobrazuje podponuka.

Vyberte zariadenie. Nastavte ho na zapnuté posunutím pákového ovládača doprava.

Systém R-net sa potom musí vypnúť a znova zapnúť.

Názov každého zariadenia je možné zmeniť pomocou počítača s nainštalovaným programovacím nástrojom R-net.

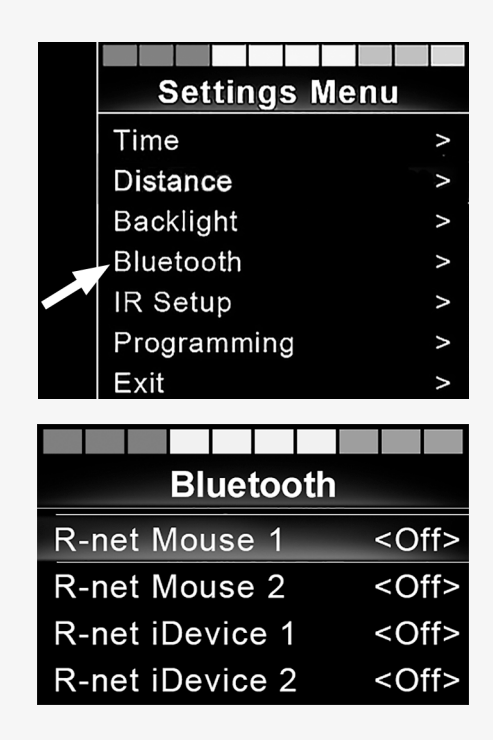

#### 2.8.2.2 Nastavenie párovania

Ovládací panel Bluetooth sa potom musí uviesť do režimu zisťovania pomocou nasledujúceho postupu:

- Posuňte pákový ovládač dopredu a podržte ho, kým nezaznie pípnutie. Trvá to približne 10 sekúnd; potom ho uvoľnite.
- Posuňte pákový ovládač opačným smerom a podržte ho, kým nezaznie pípnutie. Trvá to približne 10 sekúnd; potom ho uvoľnite.

Na obrazovke sa zobrazí blikajúca ikona Bluetooth nad obrázkom počítača. Tým sa potvrdí, že ovládací panel Bluetooth je nastavený do režimu zisťovania. Teraz ho môžu zistiť iné zariadenia Bluetooth.

#### 2.8.2.3 Spárovanie s inými zariadeniami

V závislosti od typu zariadenia, ktoré chcete spárovať (počítač, zariadenie s Androidom alebo zariadenie iDevice), budete musieť postupovať podľa špecifického postupu.

Niektoré postupy sú opísané nižšie.

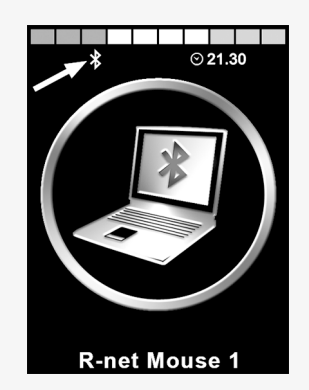

#### 2.8.2.4 Spárovanie s počítačom

V počítači by sa mal vykonať nasledujúci proces:

- Otvorte okno, v ktorom môžete vybrať zariadenie Bluetooth, ktoré chcete pripojiť k počítaču. Názov a cesta sa budú v rôznych verziách systému Windows mierne líšiť.
- Ak sa zobrazí výzva, zadajte heslo 1234.
- Kliknite na položku R-net Mouse X, keď sa zobrazí na obrazovke, a pripojenie sa dokončí. Myš R-net sa teraz zobrazuje v zozname zariadení v počítači.
- Keď sa vytvorí pripojenie, ikona Bluetooth na displeji ovládacieho panela prestane blikať.

#### 2.8.2.5 Spárovanie so zariadením s Androidom

V zariadení s Androidom by sa mal vykonať nasledujúci proces:

- Prejdite do nastavení systému a zapnite Bluetooth.
- V zozname dostupných zariadení vyberte položku R-net Mouse X.
- Ak sa zobrazí výzva, zadajte heslo 1234.
- R-net Mouse X by sa malo zobraziť ako spárované zariadenie.
- Keď sa vytvorí pripojenie, ikona Bluetooth na displeji ovládacieho panela prestane blikať.

#### 2.8.2.6 Spárovanie so zariadením iDevice

V zariadení iDevice by sa mal vykonať nasledujúci proces.

- Prejdite do nastavení a zapnite Bluetooth.
- V zozname dostupných zariadení vyberte položku R-net iDevice X.
- R-net iDevice X by sa malo zobraziť ako spárované zariadenie.

• Keď sa vytvorí pripojenie, ikona Bluetooth na displeji ovládacieho panela prestane blikať.

#### 2.8.2.7 Aktualizácia zoznamu zariadení

Ovládací panel ukladá Bluetooth ID max. štyroch zariadení.

Proces zrušenia spárovania zariadenia Bluetooth s invalidným vozíkom sa iniciuje zo spárovaného zariadenia. Tento proces sa líši v závislosti od typu zariadenia.

Po zrušení spárovania je možné pridať nové zariadenie.

#### <span id="page-32-0"></span>2.8.3 Ovládanie zariadení Bluetooth

Táto časť popisuje základné nastavenia invalidného vozíka s ovládacím panelom s integrovaným pripojením Bluetooth.

#### 2.8.3.1 Prístup k zariadeniu Bluetooth

V nasledujúcej časti je opísaný prístup k spárovanému zariadeniu Bluetooth.

#### 2.8.3.2 Vstup do režimu Bluetooth

Modul pákového ovládača s 2,8" obrazovkou je kompaktnejší a nemá tlačidlá režimu a profilu.

Opakovane stláčajte tlačidlo režimu <sup>(2)</sup>, kým neprejdete do režimu Bluetooth, alebo stlačením a podržaním funkčného tlačidla  $\mathbf 0$  prejdite do režimu Bluetooth, M3.

Ak sú funkčné tlačidlá ovládacieho panela naprogramované s funkciami sedadla, na vstup do režimu Bluetooth môžete použiť iba tlačidlo režimu  $\bullet$ .

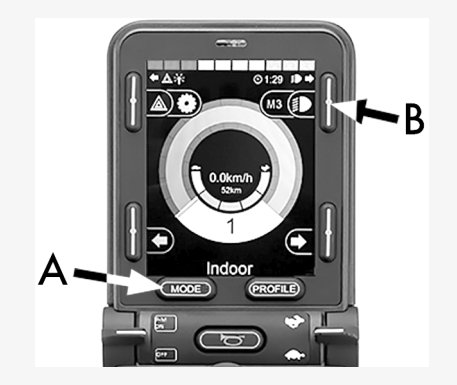

Ak je rozhranie Bluetooth zapnuté na viac ako jednom spárovanom zariadení Bluetooth, na obrazovke sa zobrazí zoznam spárovaných zariadení. Ak chcete pripojiť a používať spárované zariadenie, vyberte ID zariadenia a posuňte pákový ovládač doprava.

Po výbere zariadenia Bluetooth sa na obrazovke zobrazí ikona, ktorá predstavuje zvolené zariadenie. Ak je aktivované iba jedno zariadenie Bluetooth, táto obrazovka sa zobrazí hneď po aktivácii režimu Bluetooth.

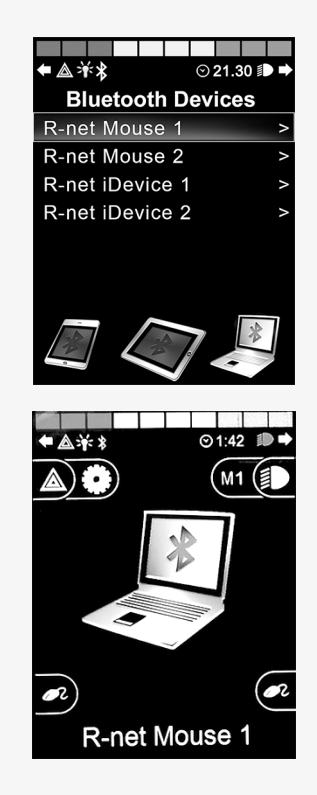

#### 2.8.3.3 Ovládacie tlačidlá v režime Bluetooth

- A. Prístup k nastaveniam, [strana](#page-36-0) 37.
- B. Návrat do režimu jazdy, [strana](#page-36-1) 37.
- C. Kliknutie ľavým tlačidlom myši, [strana](#page-37-0) 38.
- D. Kliknutie pravým tlačidlom myši, [strana](#page-37-1) 38.
- E. Posúvanie nahor alebo nadol, [strana](#page-38-0) 39.
- F. Funkcie pákového ovládača [strana](#page-38-1) 39.

Tlačidlá A až D, páčkový prepínač E a pákový ovládač F majú preddefinované funkcie, keď je v režime Bluetooth zvolené zariadenie Bluetooth. Tieto funkcie sú opísané nižšie.

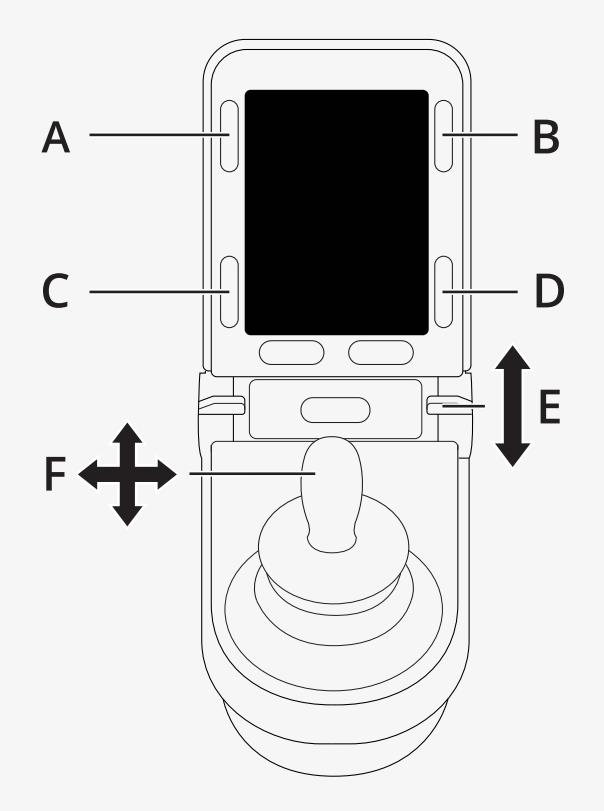

#### <span id="page-36-0"></span>2.8.3.4 A – prístup k nastaveniam

Stlačením a podržaním tlačidla (A) otvorte ponuku nastavení. Ďalšie informácie o ponuke nastavení nájdete v časti 2.7 *Ponuka [nastavení](#page-23-0)*, strana 24.

Krátkym stlačením zapnete alebo vypnete výstražné svetlá.

#### <span id="page-36-1"></span>2.8.3.5 B – návrat do režimu jazdy

Stlačením a podržaním tlačidla (B) prejdete do režimu jazdy. Krátkym stlačením zapnete alebo vypnete svetlá.

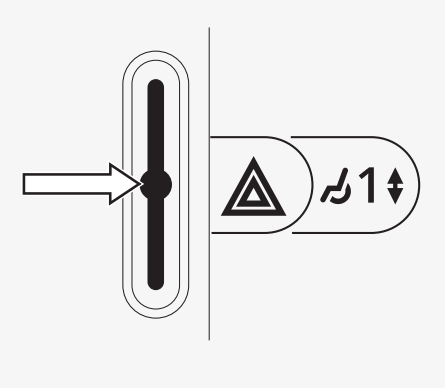

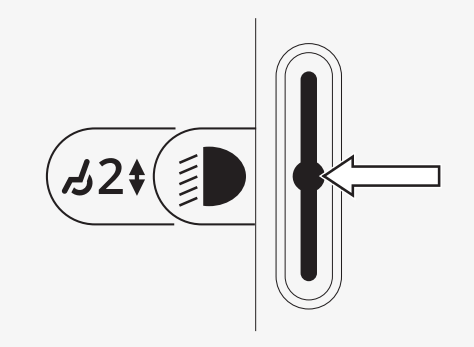

#### <span id="page-37-0"></span>2.8.3.6 C – kliknutie ľavým tlačidlom myši

Stlačením tlačidla (C) vykonáte kliknutie ľavým tlačidlom myši.

#### <span id="page-37-1"></span>2.8.3.7 D – kliknutie pravým tlačidlom myši

Stlačením tlačidla (D) vykonáte kliknutie pravým tlačidlom myši.

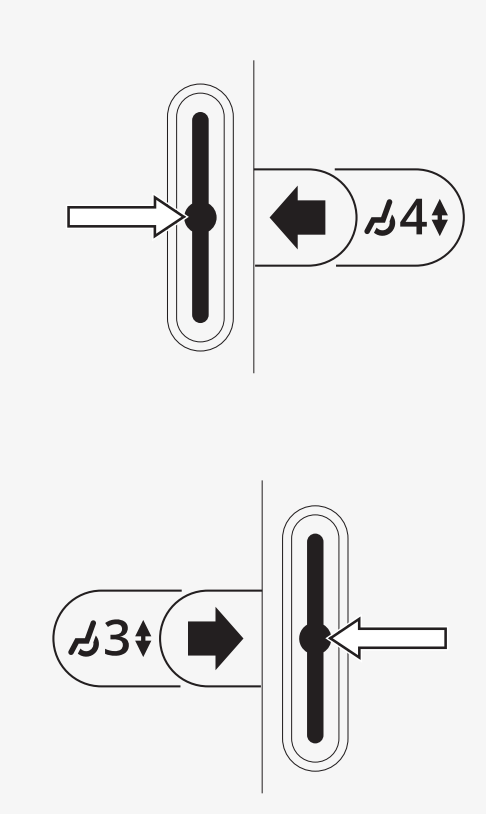

#### <span id="page-38-0"></span>2.8.3.8 E – posúvanie nahor alebo nadol

Stlačením páčkového prepínača sa posúvate nahor. Potiahnutím páčkového prepínača sa posúvate nadol.

#### <span id="page-38-1"></span>2.8.3.9 F – funkcie pákového ovládača

Posúvaním pákového ovládača posúvate ukazovateľ požadovaným smerom.

Švihnutím dopredu sa posúvate nahor. Švihnutím dozadu sa posúvate nadol. Kliknutie ľavým tlačidlom myši: švihnutie doľava. Kliknutie pravým tlačidlom myši: švihnutie doprava.

Švihnutie je rýchle posunutie daným smerom. Nastavenia švihnutia je možné zmeniť podľa vlastných potrieb pomocou počítača s nainštalovaným programovacím nástrojom.

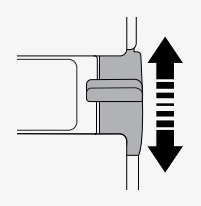

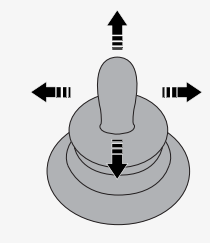

### <span id="page-39-0"></span>2.8.4 Poznámky k zmene nastavení po dodaní

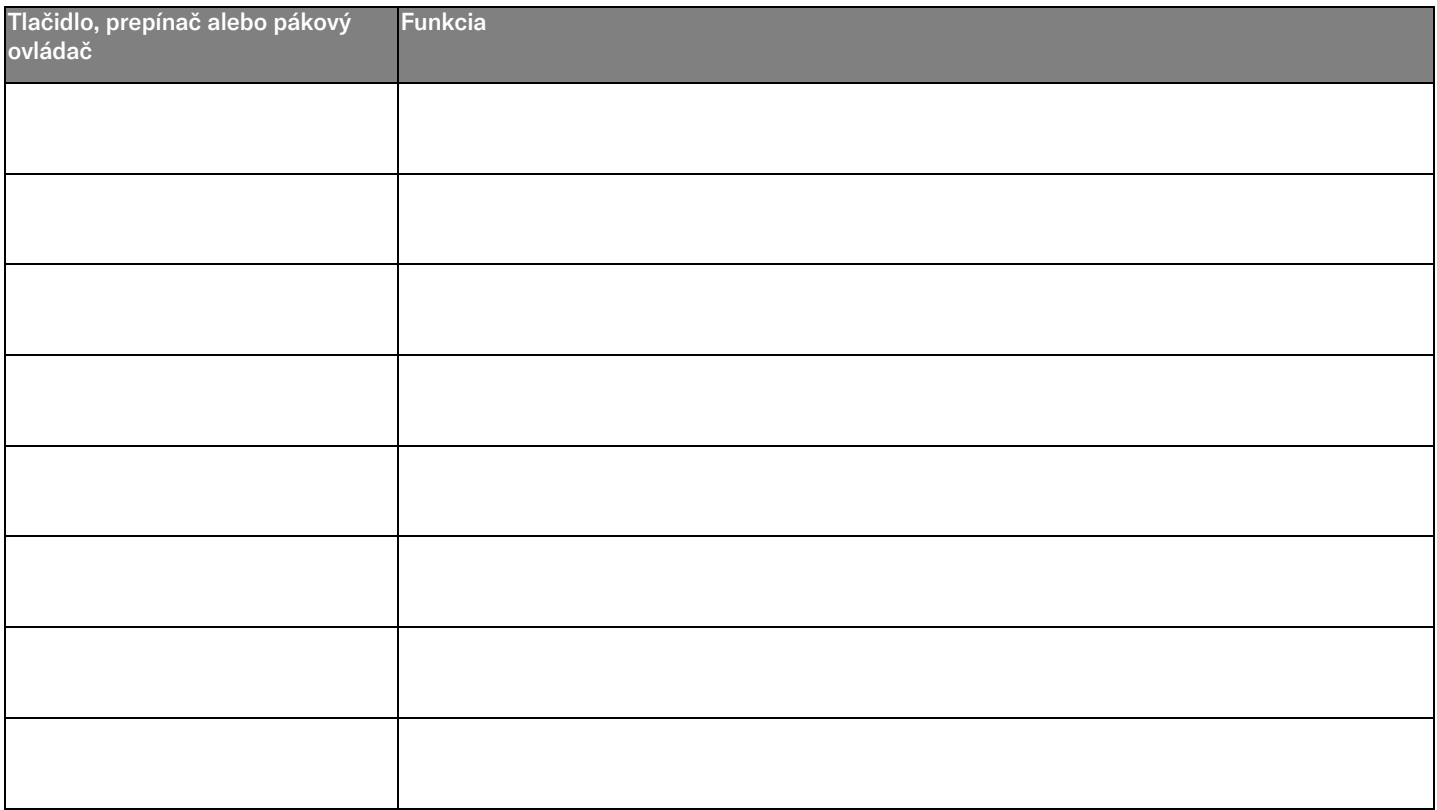

# <span id="page-40-0"></span>2.9 Režim infračerveného pripojenia

Vzťahuje sa len na ovládacie panely R-net s 3,5" alebo 2,8" farebným displejom a integrovaným infračerveným pripojením.

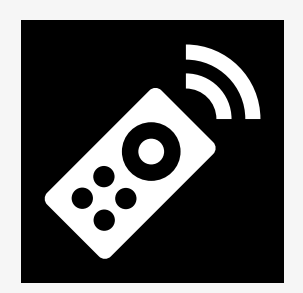

#### <span id="page-40-1"></span>2.9.1 Všeobecné informácie

Infračervené ovládanie integrované v module pákového ovládača umožňuje replikovať bežne používané infračervené zariadenia, ako sú diaľkové ovládače pre televízory, zvukové, káblové a satelitné prijímače alebo ovládače prostredia.

Táto príručka popisuje spôsob učenia infračervených kódov.

Vozík je pripravený na režim infračerveného pripojenia, ale v systéme nie sú pri dodaní uložené žiadne infračervené kódy.

#### <span id="page-41-0"></span>2.9.2 Nastavenie infračerveného pripojenia

Ponuka nastavenia infračerveného pripojenia je prístupná cez ponuku nastavení.

Pozri 2.7 *Ponuka [nastavení](#page-23-0)*, strana 24.

Po prechode do ponuky nastavenia infračerveného pripojenia sa zobrazia predvolené zariadenia. Po výbere zariadenia sa zobrazia jeho príkazy.

Keď za príkazom nasleduje znak začiarknutia, znamená to, že má uložený infračervený kód. Ak príkaz nemá znak začiarknutia, jeho infračervený kód ešte nebol uložený.

Infračervené kódy sa dajú uložiť alebo vymazať podľa opisu v nasledujúcich častiach.

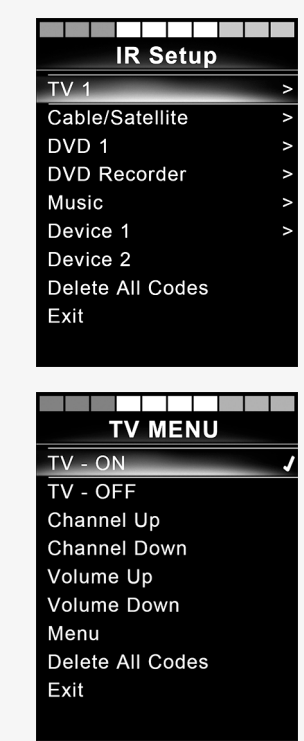

#### <span id="page-42-0"></span>2.9.3 Naučenie infračerveného kódu

Infračervený prijímač  $\bullet$  sa nachádza nad obrazovkou na ovládacom paneli.

Pri učení kódu sa diaľkový ovládač musí držať tak, aby jeho infračervený vysielač smeroval k infračervenému prijímaču @ na ovládacom paneli.

#### 2.9.3.1 Postup naučenia infračerveného kódu

Prejdite do ponuky nastavenia infračerveného pripojenia.

Vyberte zariadenie, napríklad *TV – (Zariadenie 1)*, ako je znázornené na obrázku.

*(Zariadenie 1)* zobrazuje, kde sa na obrazovke môže zobrazovať jedinečný názov zariadenia.

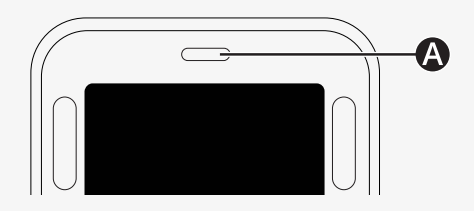

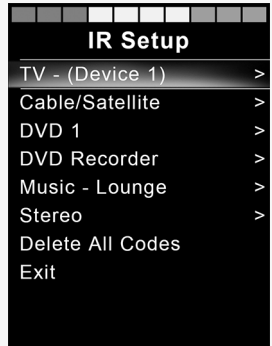

Príkazy pre zariadenie sa zobrazia na obrazovke, ako je znázornené na obrázku. Vyberte príkaz na naučenie.

V tomto príklade sa v ponuke TV zvolí možnosť *Kanál nahor*.

Posunutím pákového ovládača doprava vyberte príkaz *Naučiť kód*, keď je zvýraznený.

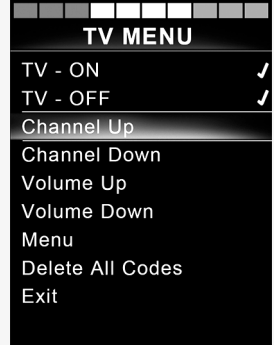

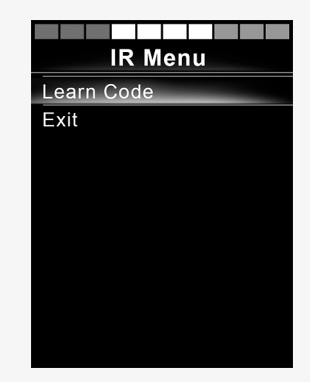

Nasmerujte diaľkový ovládač televízora na infračervený prijímač ovládacieho panela a dvakrát stlačte tlačidlo prepnutia kanála nahor.

Ak bol proces naučenia kódu úspešne dokončený, na obrazovke sa zobrazí zelený znak začiarknutia.

Ak bol proces naučenia kódu neúspešný, na obrazovke sa zobrazí červený kríž. Skúste zopakovať postup učenia kódu.

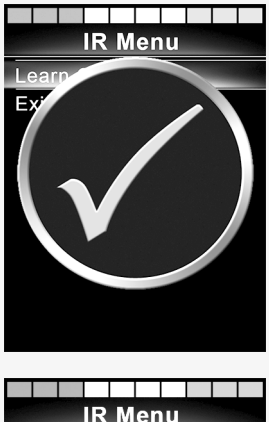

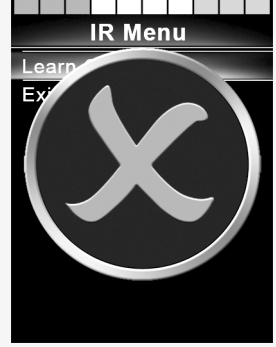

Po naučení kódu sa posúvajte nadol a zvýraznite položku *Ukončiť*. Posunutím pákového ovládača doľava sa vráťte do ponuky zariadenia, nastavenie infračerveného pripojenia.

Po prvom naučení infračerveného kódu je potrebné vypnúť napájanie na ovládacom paneli a znova ho zapnúť.

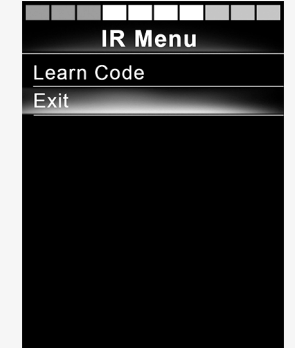

#### <span id="page-46-0"></span>2.9.4 Naučenie postupnosti infračervených kódov

Viaceré infračervené kódy je možné naučiť ako jeden príkaz v ponuke nastavenia infračerveného pripojenia. To umožňuje prenos viacerých infračervených kódov jedným príkazom v režime infračerveného pripojenia.

Patria sem:

- 1. Funkciu zapnutia/vypnutia viacerých zariadení, napríklad televízora a DVD prehrávača, možno naučiť jedným zadaním v ponuke nastavenia infračerveného pripojenia. Ovládací panel potom prenesie kódy pre naučený príkaz v jednom impulze. V tomto prípade zapnutie alebo vypnutie televízora a DVD prehrávača takmer súčasne.
- 2. Doteraz bolo pri výbere televíznej stanice potrebné vybrať jednotlivé číslice stanice v zozname. Pri výbere televíznej stanice s viacerými číslicami, napríklad 143, to mohlo byť dosť nepohodlné. Jednotlivé kódy pre číslice 1, 4 a 3 sa teraz dajú naučiť jediným príkazom v ponuke nastavenia infračerveného pripojenia. Pri výbere tohto príkazu v ponuke nastavenia infračerveného pripojenia sa infračervené kódy prenášajú prakticky súčasne.

#### 2.9.4.1 Vytvorenie postupnosti

- Vyberte príkaz, ktorý sa má použiť ako prvý v postupnosti. V tomto príklade je to zapnutie televízora *TV – ON*.
- Vyberte položku *Naučiť kód* posunutím pákového ovládača doprava, keď je príkaz zvýraznený.
- Nasmerujte diaľkový ovládač televízora na infračervený prijímač ovládacieho panela a dvakrát stlačte tlačidlo zapnutia/vypnutia.
- Po každej úspešnej operácii učenia sa na obrazovke na chvíľu zobrazí znak začiarknutia, potom znova vyberte položku *Naučiť kód*.
- Nasmerujte diaľkový ovládač DVD prehrávača na infračervený prijímač ovládacieho panela a dvakrát stlačte tlačidlo zapnutia/vypnutia.
- Po každej úspešnej operácii učenia sa na obrazovke na chvíľu zobrazí znak začiarknutia, potom znova vyberte položku *Naučiť kód*.
- Dokončite postupnosť zvýraznením položky *Ukončiť* a posunutím pákového ovládača doľava.
- Teraz bude mať príkaz *TV – ON* vedľa seba začiarknutie a tri bodky, čo označuje naučenú postupnosť.

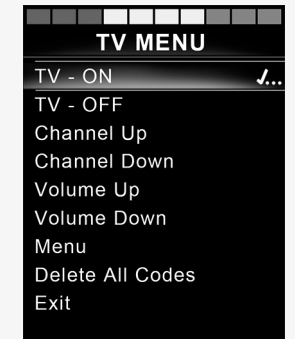

#### <span id="page-48-0"></span>2.9.5 Aktivácia a deaktivácia infračervených kódov

Infračervené kódy je možné aktivovať alebo deaktivovať v ponuke nastavenia infračerveného pripojenia. Ak je kód deaktivovaný, nebude sa prenášať a nezobrazí sa v režime infračerveného pripojenia.

Ak chcete deaktivovať infračervený kód, posuňte páčku rýchlosti nahor alebo nadol. Vedľa zvýrazneného príkazu sa zobrazí deaktivovaný infračervený kód s X.

Ak chcete aktivovať infračervený kód, posuňte páčku rýchlosti nahor alebo nadol. Vedľa zvýrazneného príkazu sa zobrazí aktivovaný kód so znakom začiarknutia.

#### <span id="page-48-1"></span>2.9.6 Vymazanie infračervených kódov

Ak chcete vymazať infračervený kód pre konkrétny príkaz, označte príkaz v ponuke zariadenia a posuňte pákový ovládač doprava. Potom zvoľte možnosť *Vymazať kód*.

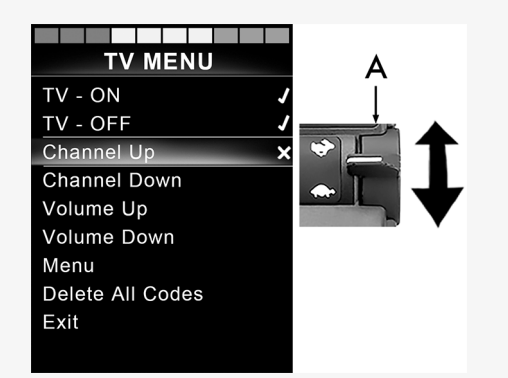

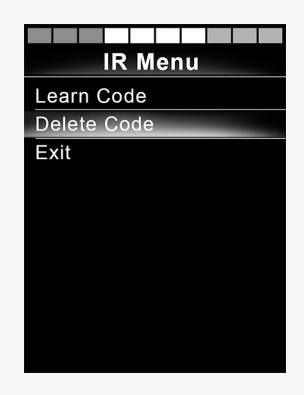

Ak chcete vymazať všetky infračervené kódy pre zariadenie, zvoľte možnosť *Vymazať všetky kódy* v podponuke daného zariadenia.

Ak chcete vymazať všetky infračervené kódy uložené v ovládacom paneli, vyberte položku *Vymazať všetky kódy* v ponuke nastavenia infračerveného pripojenia.

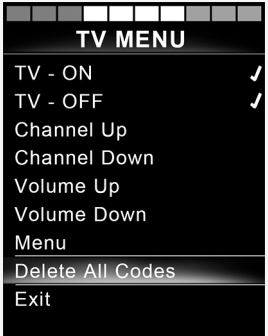

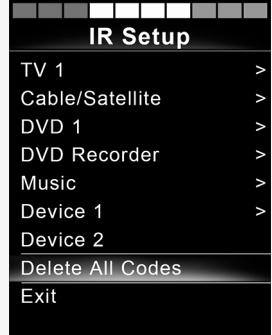

# <span id="page-50-0"></span>3 ConnectMe

# 3.1 Dôležité informácie

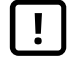

<span id="page-50-1"></span>DÔLEŽITÉ! [Systémové](#page-4-2) údaje sa dajú prenášať

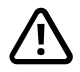

VÝSTRAHA! Aktivujte letový režim, kde nie je [povolený](#page-3-3) [rádiový](#page-3-3) prenos

# <span id="page-50-2"></span>3.2 Letový režim

Zariadenie ConnectMe obsahuje rádiový vysielač. V určitých oblastiach nie je rádiové vysielanie povolené a zariadenie ConnectMe musí byť nastavené na letový režim.

#### <span id="page-50-3"></span>3.2.1 Aktivácia letového režimu

1. Zapnite elektrický invalidný vozík.

2. Prejdite do režimu sedadla pomocou tlačidla režimu na pákovom ovládači alebo OMNI displeji. Ak ovládací panel nemá tlačidlo režimu, na výber režimu použite ľavý páčkový prepínač. Prepínač zapojený do 1/8" portu typu monojack pákového ovládača alebo OMNI displeja sa dá používať aj na výber režimu.

- 3. Ak je ovládací panel OMNI naprogramovaný pre prepínané ovládacie prvky vodiča, pokračujte od kroku 6.
- 4. Stlačte a podržte vstupné zariadenie doľava na 15 sekúnd. Ozve sa pípnutie.

 $\overline{\phantom{0}}$  $MOPF$  $\bigcirc$ **MODE** 

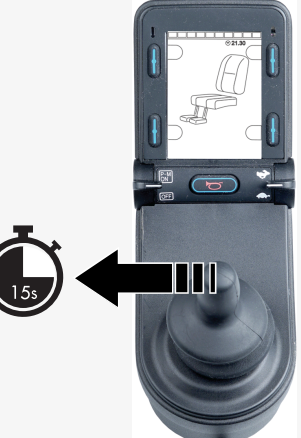

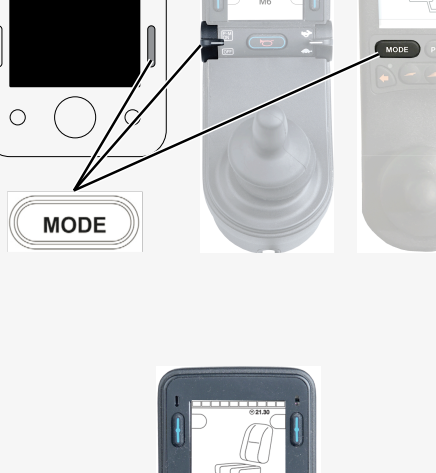

5. Na displeji sa zobrazí hlásenie *Letový režim zapnutý* a vysielací modem zariadenia ConnectMe sa vypne. Hlásenie sa bude na displeji zobrazovať dovtedy, kým bude letový režim aktívny. Vozík však bude fungovať normálne.

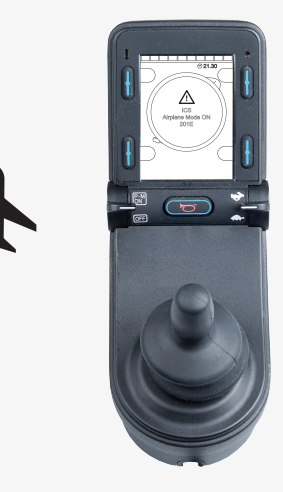

6. Pokračujte odtiaľto pre OMNI naprogramované pre prepínané ovládacie prvky vodiča. Prechádzajte ponukami sedadla, kým sa nezobrazí M6 a obrázok vozíka so žltými šípkami.

7. Stlačte a podržte vstupné zariadenie dopredu alebo zadajte a podržte ekvivalentný príkaz na 5 sekúnd.

8. Žlté šípky zmiznú a na displeji sa zobrazí hlásenie *Letový režim zapnutý* a vysielací modem zariadenia ConnectMe sa vypne. Hlásenie sa bude na displeji zobrazovať dovtedy, kým bude letový režim aktívny. Vozík však bude fungovať normálne.

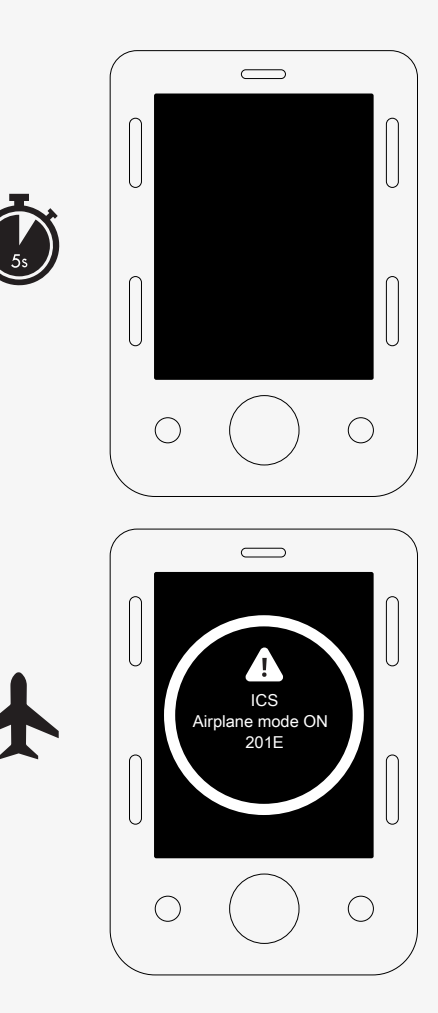

### <span id="page-54-0"></span>3.2.2 Deaktivácia letového režimu

- 1. Zapnite elektrický invalidný vozík.
- 2. Prejdite do režimu sedadla pomocou tlačidla režimu na pákovom ovládači alebo OMNI displeji. Ak ovládací panel nemá tlačidlo režimu, na výber režimu použite ľavý páčkový prepínač. Prepínač zapojený do 1/8" portu typu monojack pákového ovládača alebo OMNI displeja sa dá používať aj na výber režimu.

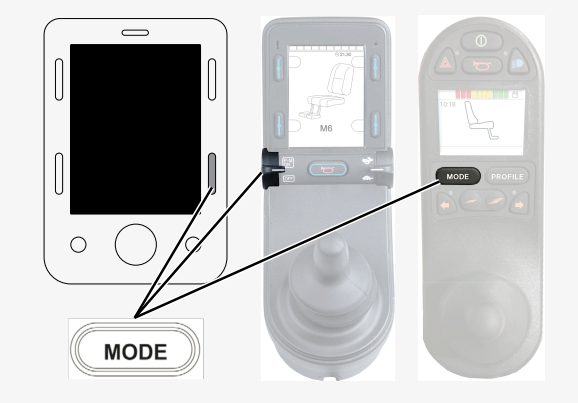

3. Ak je ovládací panel OMNI naprogramovaný pre prepínané ovládacie prvky vodiča, pokračujte od kroku 6.

4. Stlačte a podržte vstupné zariadenie doľava na 15 sekúnd. Ozve sa pípnutie.

5. Hlásenie *Letový režim zapnutý* zmizne, čo znamená, že letový režim je vypnutý. Zariadenie ConnectMe je opäť plne funkčné.

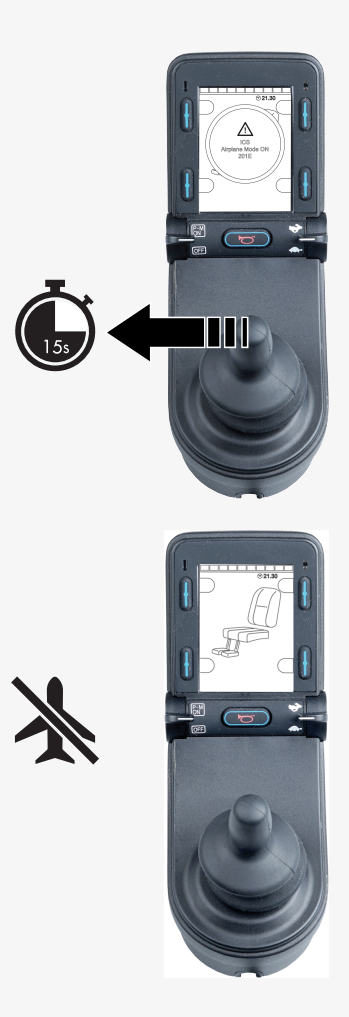

- 6. Pokračujte odtiaľto pre OMNI naprogramované pre prepínané ovládacie prvky vodiča. Prechádzajte ponukami sedadla, kým sa nezobrazí M6.
- 7. Stlačte a podržte vstupné zariadenie dopredu alebo zadajte a podržte ekvivalentný príkaz na 5 sekúnd. Zobrazí sa žltá šípka, ktorá signalizuje, že vysielací modem zariadenia ConnectMe je opäť zapnutý a letový režim je vypnutý.

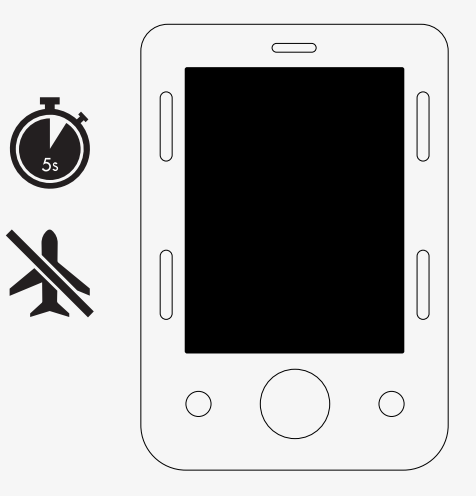

# <span id="page-56-0"></span>3.3 Úplné vypnutie zariadenia ConnectMe

Zariadenie ConnectMe je napájané, kým je akumulátor vozíka pripojený k jeho elektronike. Ak chcete zariadenie ConnectMe úplne vypnúť, musíte vypnúť hlavný istič.

# <span id="page-56-1"></span>3.4 EÚ vyhlásenie o zhode

Spoločnosť Permobil týmto vyhlasuje, že typ rádiového zariadenia ConnectMe je v súlade so smernicou 2014/53/EÚ.

Úplné znenie EÚ vyhlásenia o zhode je k dispozícii na nasledujúcej internetovej adrese:

https://legal.permobil.com/declaration-of-conformity/EU-ConnectMe.pdf

# <span id="page-57-0"></span>3.5 Schválenie pre trh

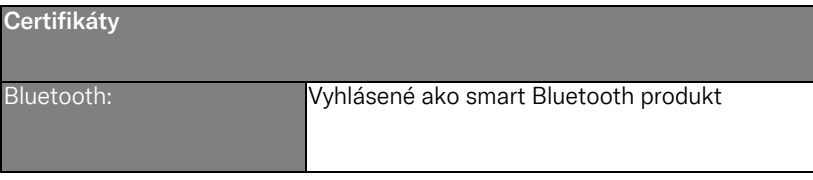

# <span id="page-58-0"></span>3.6 Schválenie produktu

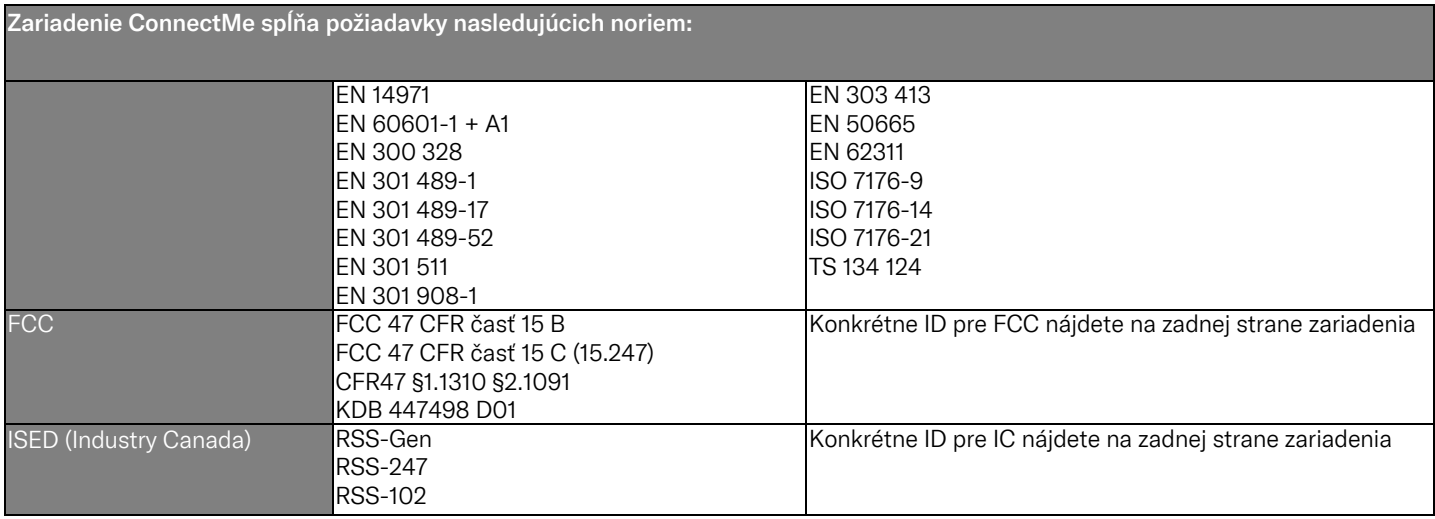

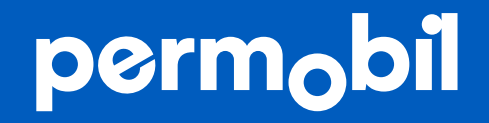

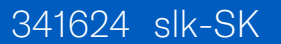

**www.permobil.com**